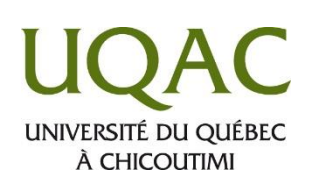

# **Diffuser un cours en direct avec Google Meet et Moodle**

#### **1. Notes importantes à suivre avant de commencer**

- A. Google Meet permet de diffuser un cours en direct de façon simple et efficace. Il offre trois options soit :
	- a. la **diffusion vidéo**;
	- b. le **partage de documents**;
	- c. le **clavardage** (messagerie instantanée).
- **B. Il est ABSOLUMENT NÉCESSAIRE d'utiliser le navigateur Internet Google Chrome**
- C. Il est possible d'utiliser Google Meet à l'aide d'un cellulaire, d'une tablette ou d'un ordinateur doté d'une WebCam (optionnel : c'est seulement si vous désirez que les autres participants puissent vous voir), et d'un microphone, par contre, il est préférable d'utiliser un ordinateur plutôt qu'un appareil mobile notamment pour que le partage de documents puisse fonctionner adéquatement;
- D. Il est possible de diffuser un cours en direct à **250 participants maximum** simultanément;
- E. Chaque enseignant doit posséder **un compte Google Suite professionnel** pour pouvoir utiliser Google Meet, de plus, la licence Google Suite pour l'Éducation acquise par l'UQAC permet notamment que les données des enseignants soient sécurisées;
- F. Les étudiants qui se branchent à l'aide d'un ordinateur ou en audio seulement à l'aide d'un téléphone, n'ont pas besoin de posséder un compte Google, ils n'ont qu'à cliquer sur le lien que vous verserez dans votre cours Moodle pour réussir à suivre votre cours en direct (mais s'ils se branchent à l'aide d'un appareil mobile avec l'application Google Meet, ils doivent se créer un compte Google (c'est gratuit));
- G. Notez que vous devrez répéter les étapes 3 à 5 de cette procédure (création d'une classe virtuelle) pour chacun de vos coursgroupe dans le but d'avoir une classe virtuelle distincte pour chacun de vos cours-groupe dans Moodle. Une fois que vous aurez créé une classe virtuelle dans Google Meet pour un cours-groupe et que vous y aurez versé les informations dans votre cours-groupe Moodle, il est important de retenir qu'en tout temps, vous pourrez utiliser **le même lien**, autant pour vous que pour vos étudiants, le lien restera toujours le même pour une durée de 1 an;
- H. Si vous possédez déjà un compte Google Suite professionnel, vous pouvez passer directement à l'étape # 3.

# **2. Création d'un compte gratuit Google Suite pour l'Éducation**

- Cliquer sur le lien suivant : <https://www.euqac.ca/formulaire-de-consentement/> et suivre toutes les indications. Il est très important de lire tout le texte et de remplir tous les champs;
- Vous recevrez un courriel par la suite, il suffit de suivre les indications s'y retrouvant.

#### **3. Vous connecter à votre compte Google Suite professionnel**

- Ouvrir votre navigateur Internet (Google Chrome);
- Accéder à la page de Google en tapant « **Google** » dans le haut de la page et en cliquant sur la touche « **Entrée** » de votre clavier;
	- Cliquer sur le bouton | Connexion | qui figure dans le coin supérieur droit;
	- Si cette fenêtre s'affiche à l'écran  $\rightarrow$ cliquer sur : « **Compte G Suite professionnel** » :
	- Entrer votre identifiant et votre mot de passe et cliquer sur le bouton « **Suivant** »;
	- Si le bouton connexion est absent dans le coin supérieur droit et que vous voyez plutôt ceci : cela signifie que vous êtes déjà connecté à votre compte Google.

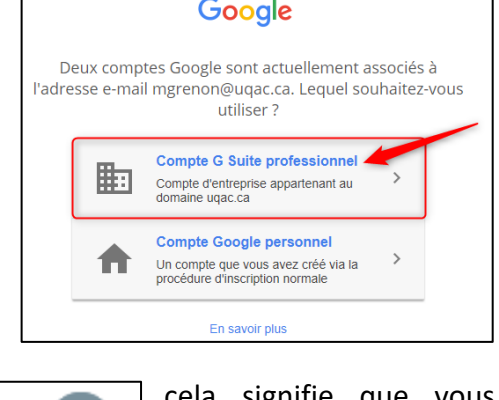

## **4. Créer une classe virtuelle pour chacun de vos cours-groupe (ex. : SSOI852 groupe 11)**

- A. Dans le coin supérieur droit de votre navigateur Google Chrome, cliquer sur le bouton représenté par neuf carrés;
- B. Cliquer ensuite sur l'outil « **Meet** »;

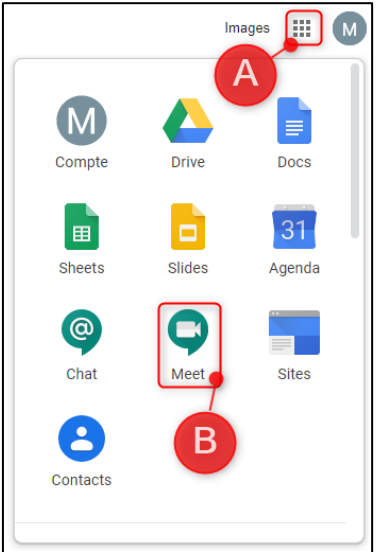

Attention : Si l'outil « **Meet** » n'est pas visible dans cette liste, c'est que vous n'êtes pas branché à votre compte « **Google Suite professionnel** » mais que vous êtes branché uniquement à un compte Google **standard**. Si c'est le cas, vous devez vous débrancher de votre compte en cliquant sur la pastille ronde comportant la première lettre de votre prénom (dans le coin supérieur droit), cliquer sur « **Déconnexion** » et effectuer ensuite l'étape # 3.

C. La fenêtre suivante s'affichera. Assurez-vous d'avoir bien branché un microphone à votre ordinateur ainsi qu'une WebCam et cliquer sur « **Rejoindre ou démarrer une réunion** » :

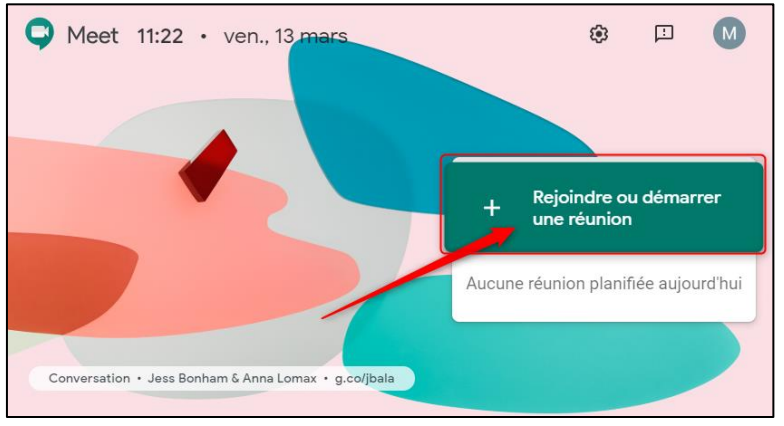

D. **IMPORTANT : NE PAS SAISIR DE CODE NI DE PSEUDO** pour votre classe (sinon le lien pour accéder à votre salle ne pourra rester le même pour une durée de 1 an) donc **laisser ce champ complètement vide** si vous désirez conserver le même lien (ex: https://meet.google.com/cov-urvb-ogi ) et cliquer sur « **Continuer** » :

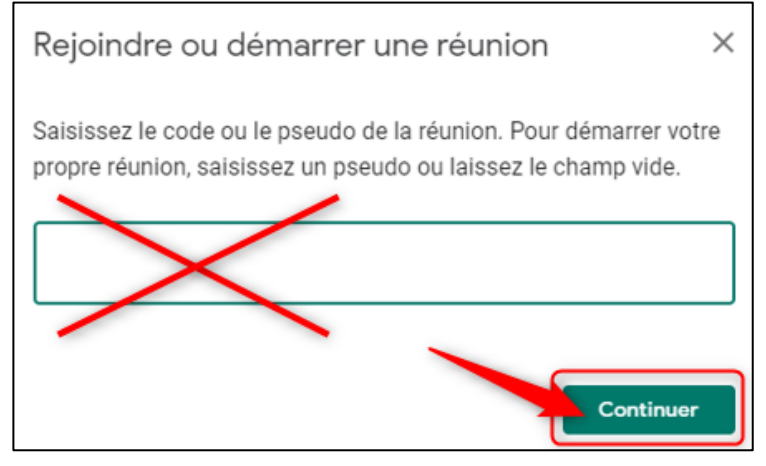

La fenêtre suivante s'affichera, il est possible d'activer les sous-titres et/ou voir si vos périphériques (WebCam, microphone) sont bien branchés, à cet endroit :

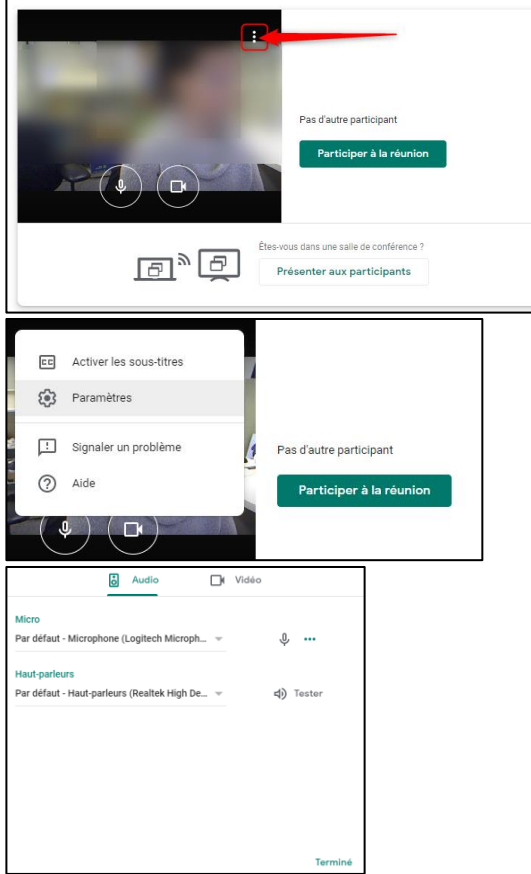

E. Cliquer sur le bouton « **Participer à la réunion** » quand tout est bien configuré :

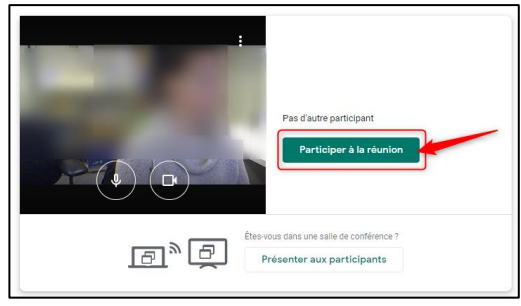

F. La fenêtre suivante s'affichera :

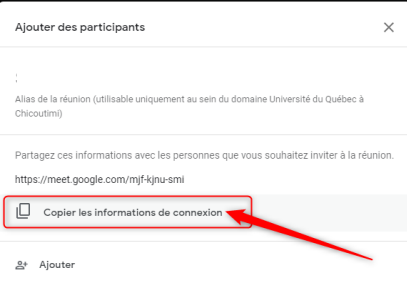

Il est important de cliquer sur le lien « **Copier les informations de connexion** » pour pouvoir les coller dans votre cours Moodle. Quand vous aurez cliqué sur ce lien, cette information s'affichera à l'écran :

Les informations de connexion ont été copiées dans le presse-papiers.

#### **5. Insérer les informations de connexion à vos étudiants dans votre cours Moodle**

- Vous brancher à votre cours Moodle;
- Cliquer sur « **Activer le mode édition** » dans le cadre de gauche;

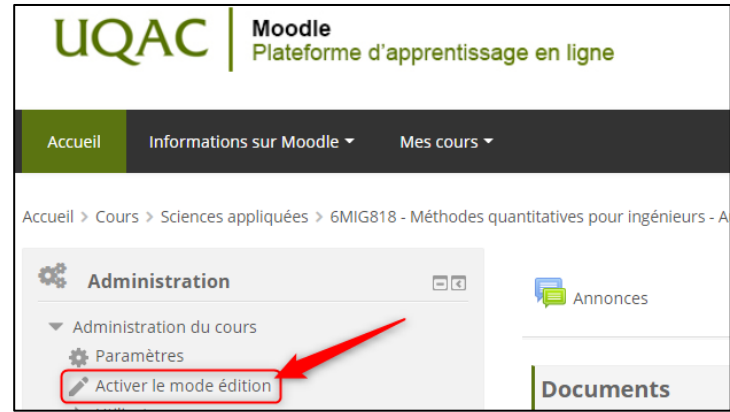

- Il est recommandé de **coller** les informations de connexion à votre cours à distance à deux endroits :
	- A. Dans l'outil « **Annonces** » pour que vos étudiants puissent recevoir automatiquement un courriel contenant les informations de connexion à votre cours en direct; **ET**
	- B. En ajoutant l'outil « **URL** » complètement dans le haut de la page.

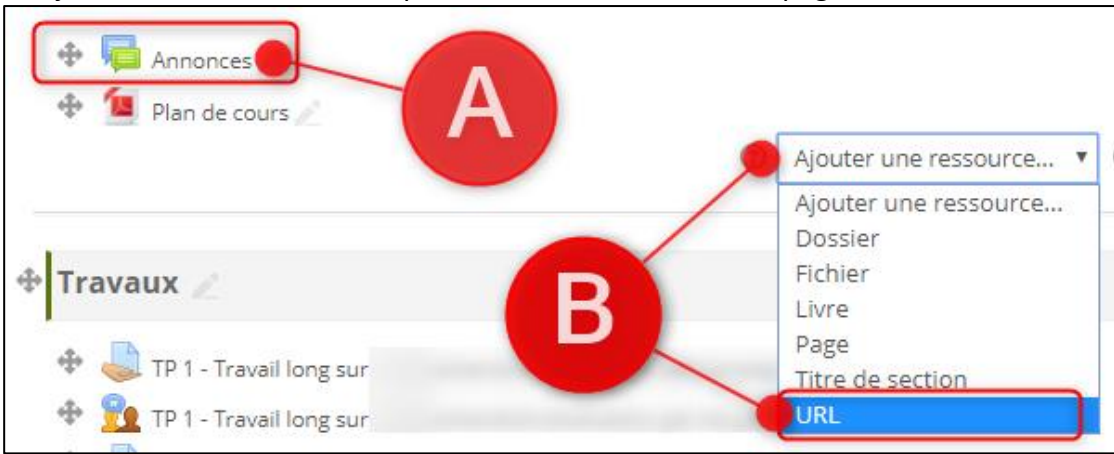

- Pour ajouter un message dans l'outil « **Annonces** » il suffit de cliquer sur le lien « **Annonces** »;
- Cliquer sur « **Ajouter une discussion** »;

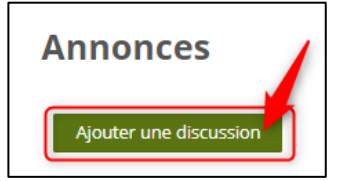

Cette fenêtre s'ouvrira :

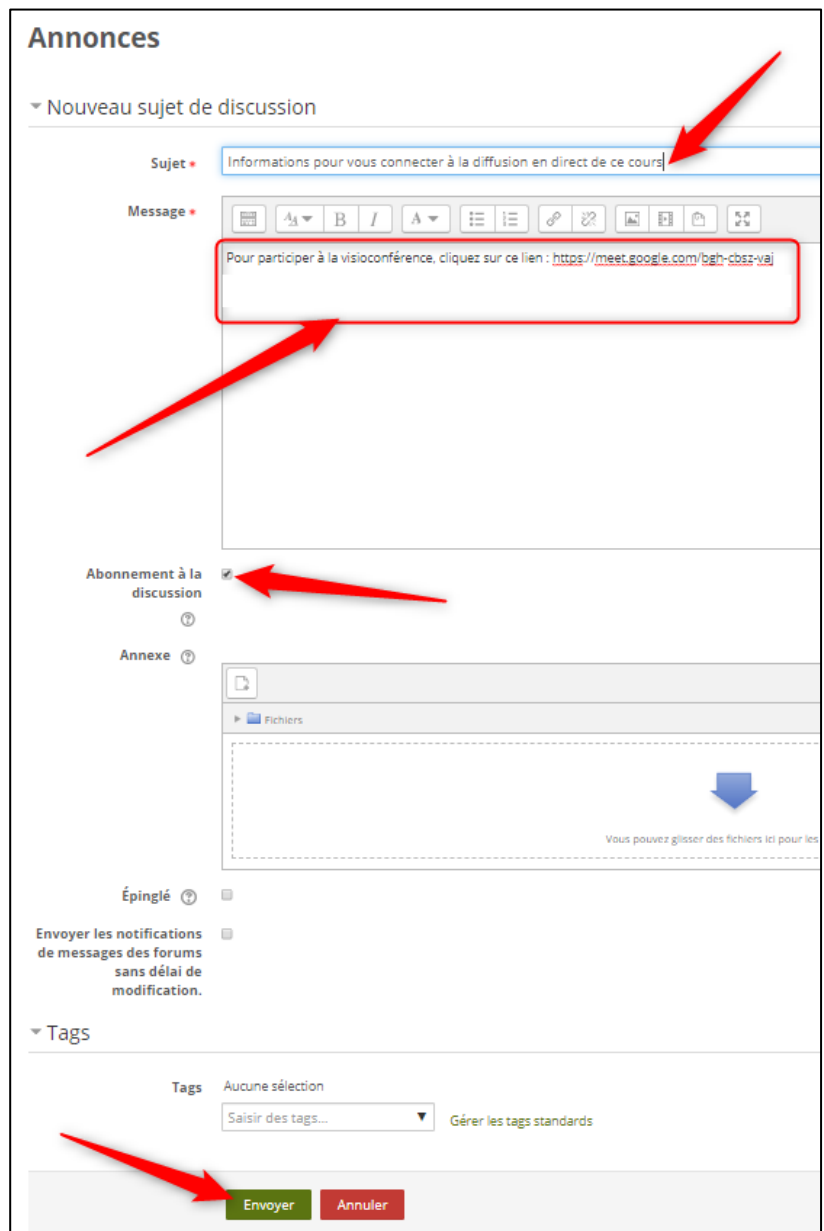

- Cliquer dans l'encadré blanc intitulé « **Message** » avec le bouton droit de votre souris et cliquer sur « **Coller** ». Le texte copié à la section précédente se collera à cet endroit, en entier. Si vous le désirez, vous pouvez ajouter le texte de votre choix en-dessous (ex. : Pour suivre mon cours à distance, je vous invite à vous brancher au lien suivant à tous les jeudis quelques minutes avant 16h00);
- Dans le champ « **Sujet** » écrire : « **Informations pour vous connecter à la diffusion en direct de ce cours** »;
- Cocher la case « **Abonnement à la discussion** »;
- Cliquer sur le bouton « **Envoyer** »;
- Vos étudiants inscrits dans ce cours-groupe-trimestre recevront tous, dans leur boîte courriel UQAC accessible via leur dossier étudiant, ce courriel comportant les informations de connexion à votre cours en direct. L'information restera présente également, en tout temps, dans l'outil « **Annonces** ».
- cours Moodle, il suffit de cliquer sur « **Ajouter une ressource…** » et sur « **URL** »; Annonces  $\circledR$ ℗ Ajouter une ressource... Ajouter une activi Ajouter une ressource... Dossier Fichier **Documents** Livre Page Titre de section Codification des notes **URL**  La page suivante s'affichera : Modifier un URL o  $\overline{\phantom{a}}$  Généraux Pour assister au cours en direct, cliquez sur ce lien : https://meet.google.com/bgh-cbsz-vaj Nom \* https://meet.google.com/bgh-cbsz-vaj URL externe \* Choisir un lien... **Description**  $A_{\mathbf{A}} \mathbf{v}$   $\mid$   $\mathbf{B}$   $\mid$   $I$   $\mid$   $\mathbf{A} \mathbf{v}$   $\mid$  $\equiv$   $\equiv$   $\sigma$   $\approx$  | 圖 통계  $\frac{1}{2}$ Pour participer à la visioconférence, cliquez sur ce lien : https://meet.google.com/bgh-cbsz-vaj Pour participer par téléphone, composez le +1 260-226-8716 et saisissez ce code : 407 221 247# **Afficher la description** sur la page de cours  $\circledcirc$ Apparence ▶ Variables d'URL ▶ Réglages courants ▶ Restreindre l'accès  $\triangleright$  Tags Enregistrer et revenir au cours **Enregistrer et afficher** Annuler
- Pour ajouter les informations de connexion à votre cours en direct, complètement dans le haut de ce

- Cliquer dans l'encadré blanc intitulé « **Description** » avec le bouton droit de votre souris et cliquer sur « **Coller** ». Le texte copié à la section précédente se collera à cet endroit, en entier. Si vous le désirez, vous pouvez ajouter le texte de votre choix en-dessous (Ex. : Pour suivre mon cours à distance, je vous invite à vous brancher au lien suivant à tous les jeudis quelques minutes avant 16h00);
- Dans le champ « **Nom** » nous vous suggérons de copier uniquement la première phrase (celle qui commence par : « **Pour participer à la visioconférence …** » et peut-être modifier le début de la phrase pour ceci : « **Pour assister au cours en direct,** » ;
- **IMPORTANT** : Dans le champ « **URL externe** » coller uniquement le lien Web **qui commence par**  « **https://........** »;
- Cocher « **Afficher la description sur la page de cours** »;
- Nous vous suggérons fortement de supprimer la première phrase dans le champ « **Description** » pour ne laisser que celle qui commence par « **Pour participer par téléphone, composez le …**»;
- Cliquer sur « **Enregistrer et revenir au cours** » et le résultat final sera celui-ci :

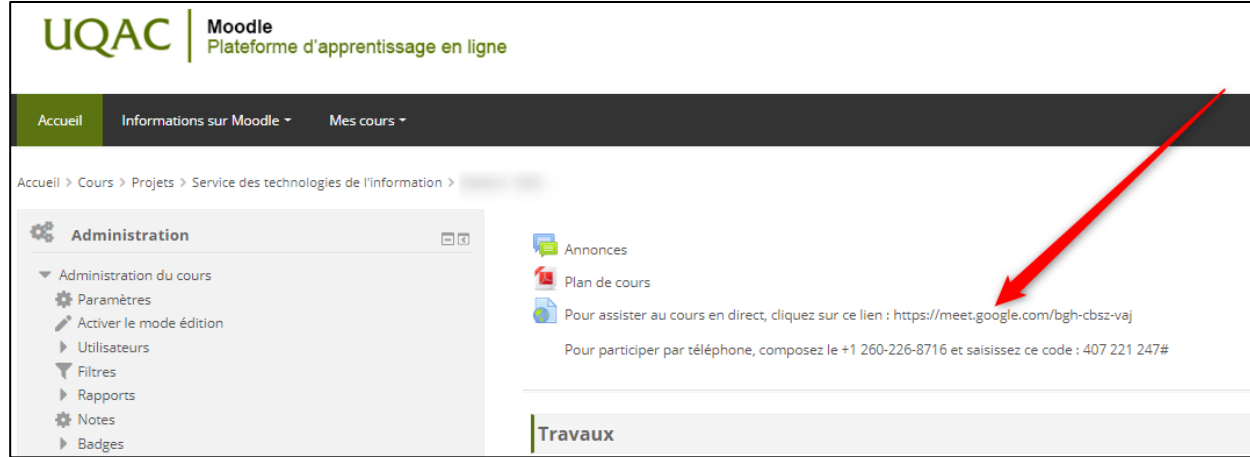

- Les étudiants n'auront qu'à accéder à votre cours Moodle et dans le haut de la page, ils verront les informations et ils pourront cliquer sur « **Pour assister au cours en direct, cliquez sur ce lien** » pour accéder à votre cours en direct avec Google Meet.
	- **Note** : Les étudiants n'ayant pas accès à un ordinateur pourront tout de même assister à votre cours en ligne mais uniquement en AUDIO à l'aide de n'importe quel téléphone (soit un téléphone ordinaire de maison ou un téléphone cellulaire). Ils n'ont qu'à suivre les indications de cette petite procédure en ligne[: https://www.uqac.ca/tutoriel/procedures/sti/GoogleMeetTelephone.pdf.](https://www.uqac.ca/tutoriel/procedures/sti/GoogleMeetTelephone.pdf) Ils pourront ENTENDRE toute la séance et ils pourront également vous poser des questions. Les seules choses auxquelles ils n'auront pas accès sont celles-ci : VOIR les autres, VOIR les partages de documents.

## **6. Effectuer votre diffusion de cours en direct**

 Une fois que votre classe virtuelle aura été créée dans Google Meet et que vous aurez collé votre lien dans votre cours Moodle, il est important de retenir qu'en tout temps, vous pourrez utiliser **le même lien** (pour une durée de 1 an) autant pour vous que pour vos étudiants de ce cours-groupe-trimestre, le lien restera toujours le même. Donc, pour vous brancher, vous pouvez vous-même cliquer sur le lien suivant dans votre cours Moodle:

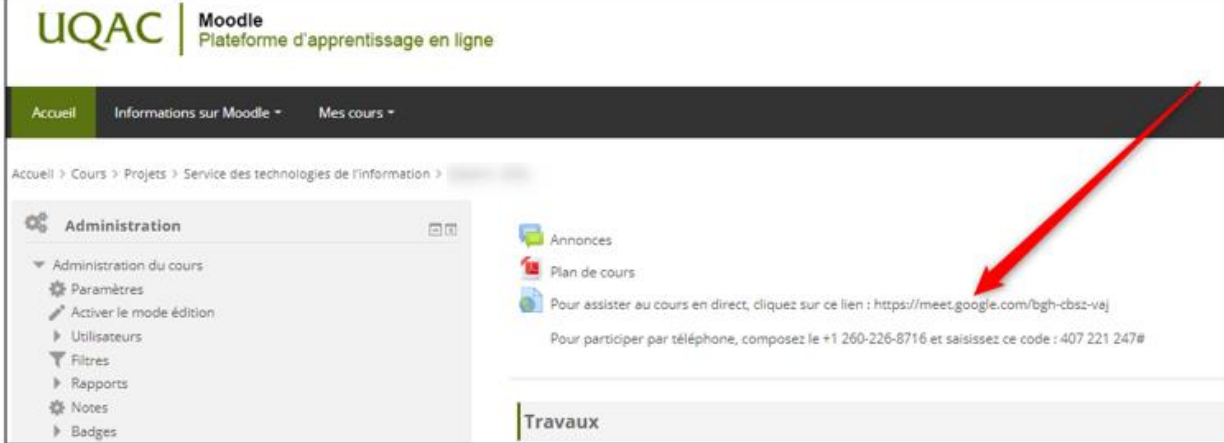

Ensuite, vous devrez cliquer sur « **Participer à la réunion** »;

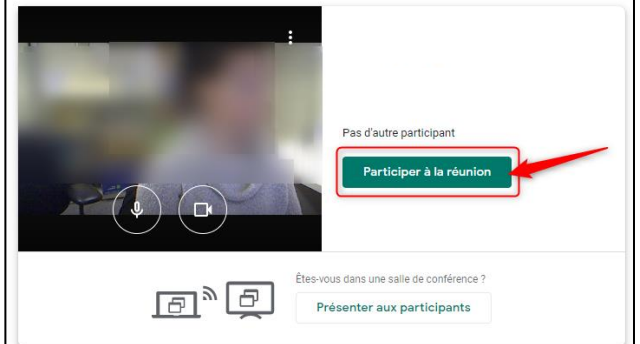

 La fenêtre suivante s'affichera mais comme vous aurez déjà bien collé dans Moodle vos informations de branchement, vous pourrez la fermer :

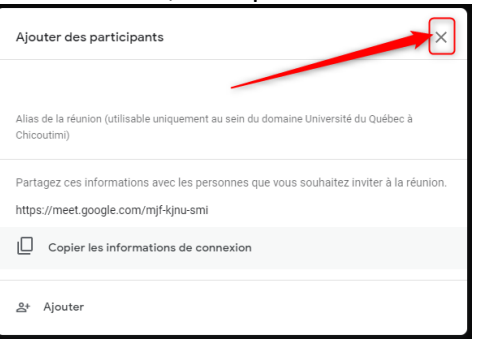

La fenêtre suivante s'affichera :

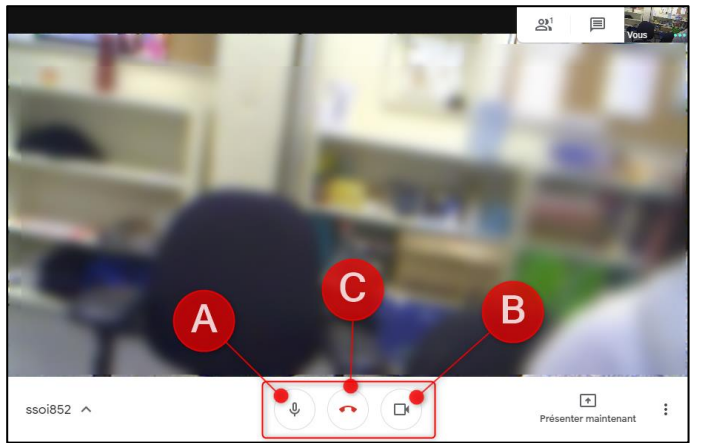

- A. Le bouton représenté par un **microphone** vous permet de mettre en sourdine ou de faire entendre votre voix;
- B. Le bouton représenté par une **caméra** vous permet de partager ou non votre vidéo;
- C. Le bouton représenté par un **combiné de téléphone rouge** vous permet de mettre fin à la présentation en direct (c'est l'équivalent de raccrocher au téléphone).

#### **7. Accepter ou refuser que quelqu'un participe à cette diffusion en direct**

 Lorsqu'un étudiant cliquera sur votre lien de diffusion en direct dans Moodle, cette fenêtre s'affichera dans votre écran :

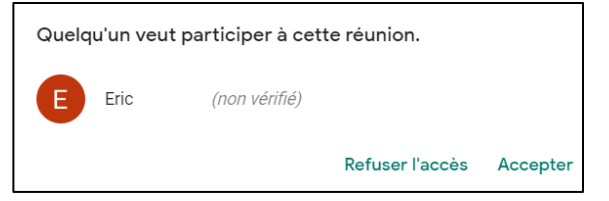

- Si vous connaissez cet étudiant, vous pourrez cliquer sur « **Accepter** » pour qu'il puisse participer à votre diffusion en direct, si vous ne le connaissez pas, vous pouvez refuser en cliquant sur « **Refuser l'accès** »;
- Les étudiants que vous aurez acceptés s'afficheront ici :

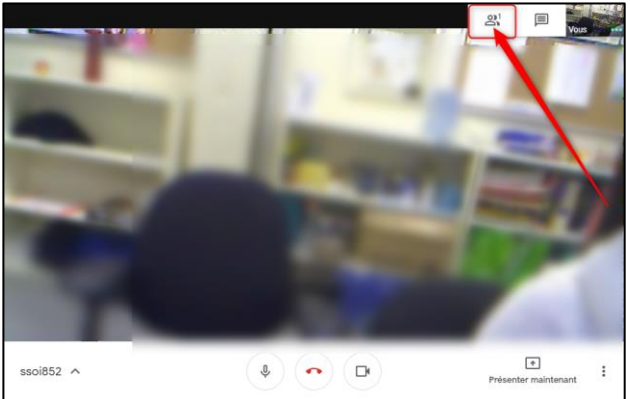

- **8. Mettre en sourdine le microphone des étudiants**
	- Il suffit de cliquer sur la liste des participants comme ceci :

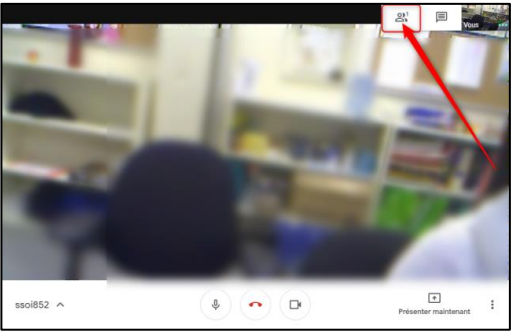

Cliquer sur la flèche vis-à-vis l'étudiant choisi et cliquer sur son microphone :

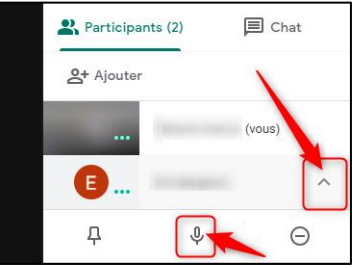

Effectuer l'inverse pour permettre à nouveau à cet étudiant de pouvoir parler à l'aide de son microphone.

# **9. Utiliser l'outil de clavardage (messagerie instantanée) pour communiquer par écrit à tous les autres étudiants**

 Si, par exemple, vous avez un problème avec votre microphone, il est possible d'utiliser l'outil de clavardage (messagerie instantanée) pour communiquer par écrit à tous les autres étudiants présentement branchés à votre cours en direct, il suffit de cliquer sur le bouton suivant :

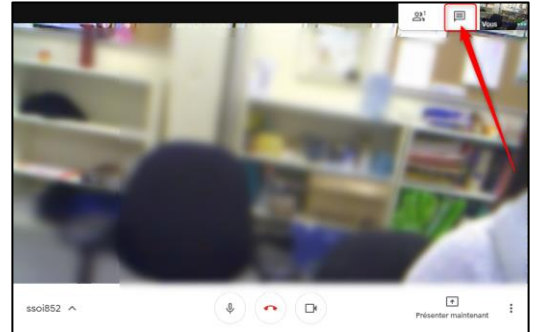

Écrire votre texte complètement dans le bas de l'écran et cliquer sur la flèche qui pointe vers la droite :

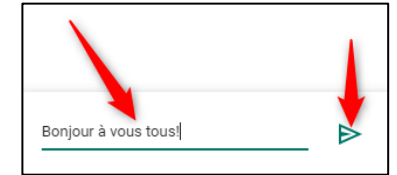

Tous les participants verront le message comme ceci et pourront écrire à leur tour également :

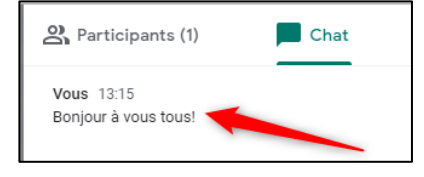

#### **10.Utiliser le partage d'écran**

 Si vous désirez présenter un document à vos étudiants (ex. : Un fichier PowerPoint) vous n'avez qu'à ouvrir votre fichier en question et ensuite cliquer sur le bouton « **Présenter maintenant** » :

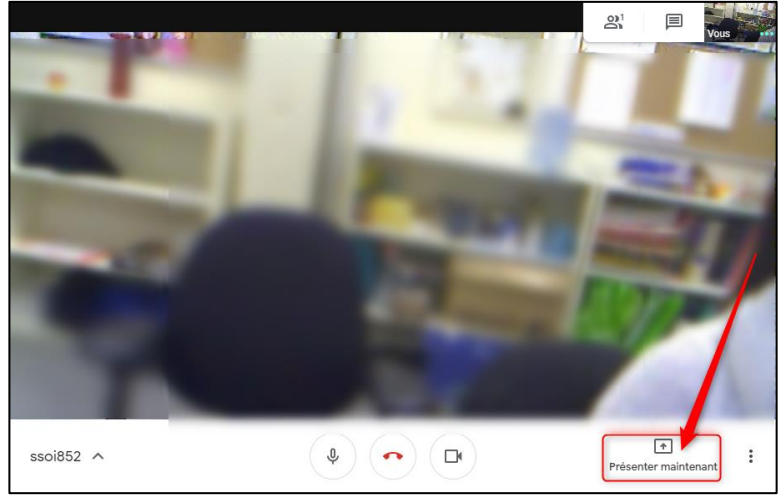

 La fenêtre suivante s'affichera, vous aurez le choix de présenter l'intégralité de votre écran ou seulement une fenêtre, à vous de choisir parmi les deux choix :

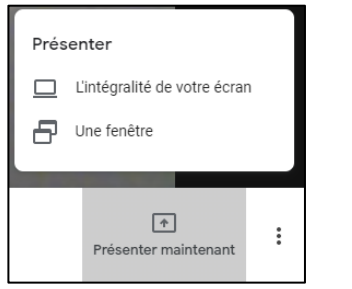

 Si vous choisissez « **Une fenêtre** », ceci s'affichera, vous devrez cliquer sur la fenêtre que vous désirez présenter à vos étudiants et cliquer ensuite sur « **Partager** » :

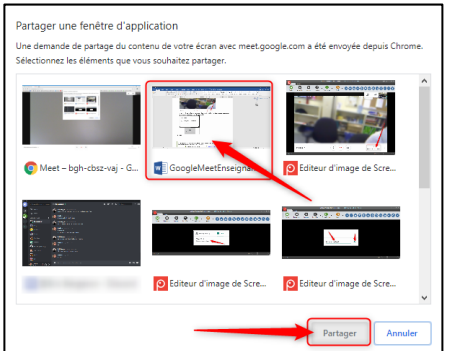

 Cette fenêtre s'affichera, vos étudiants pourront aussitôt voir la fenêtre que vous aurez sélectionnée. Vous n'aurez qu'à cliquer sur le bouton « **Arrêter la présentation** » lorsque vous désirerez terminer ce partage d'écran :

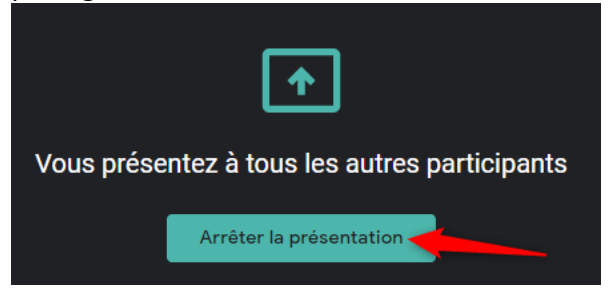

# **11.Options supplémentaires**

- Pour plus d'options, vous pouvez cliquer sur ce bouton représenté par trois petits points, en bas à droite de l'écran. Des options supplémentaires seront disponibles :
	- o Modifier la mise en page;
	- o Mettre en plein écran;
	- o Activer ou désactiver les sous-titres;
	- o Paramètres (changer de microphone et/ou de WebCam);
	- o Utiliser un téléphone pour le son;
	- o Signaler un problème;
	- o Aide.
- **Note** : Si vous n'arrivez pas à faire apparaître le bandeau blanc dans le bas de la page, cliquez n'importe où il y a du noir dans l'écran et ensuite déplacez votre souris vers le bas de l'écran, le bandeau blanc apparaîtra comme ceci :

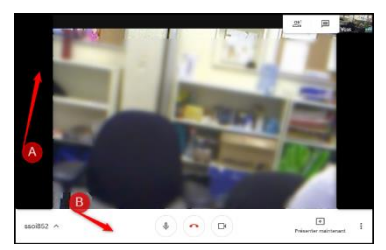

## **12.Pour mettre fin à une séance de diffusion d'un cours en direct**

Cliquer simplement sur le bouton suivant :

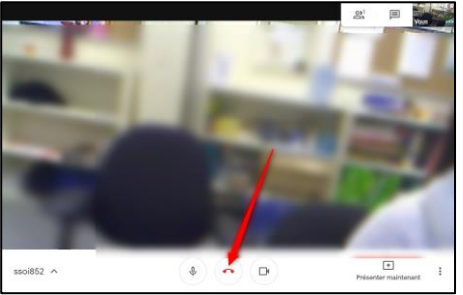

Si vous avez des questions, commentaires ou suggestions, n'hésitez pas à communiquer PAR COURRIEL avec le Centre d'appels du Service des technologies de l'information :  $\boxtimes$  [supportsti@uqac.ca](mailto:supportsti@uqac.ca)

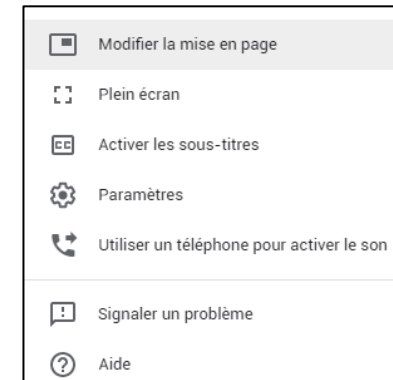